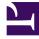

# **GENESYS**

This PDF is generated from authoritative online content, and is provided for convenience only. This PDF cannot be used for legal purposes. For authoritative understanding of what is and is not supported, always use the online content. To copy code samples, always use the online content.

## Outbound (CX Contact) CX Contact Help

**CX Contact Channels** 

9/10/2025

## Contents

- 1 Enable a Channel
- 2 Create SMS and Email Templates

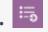

Administrator

Learn how to enable channels.

#### **Related documentation:**

.

With CX Contact, you can communicate with customers via one of three channels:

- Voice Dialing campaigns that include advanced dialing capabilities.
- SMS One-way SMS text message campaigns.
- Email Personalized and dynamic email messaging campaigns.

## Enable a Channel

| Campaigns * Dialing Profiles * |                     |         |         |                     |                              |
|--------------------------------|---------------------|---------|---------|---------------------|------------------------------|
|                                |                     |         |         |                     | New ~                        |
|                                | Name                | Туре    | Channel | Last Modified Date  | Voice Profile                |
|                                | Email Notifications | General | EMail   | 01/28/2019 06:34 PM | SMS Profile<br>EMail Profile |

You select the channel for a campaign when you create a new dialing profile:

- 1. On the **Dialing Profiles** page, click **New**.
- 2. Select either Voice Profile, SMS Profile, or Email Profile from the corresponding menu.

## Create SMS and Email Templates

- To learn how to create an SMS template and message content, go to the Create an SMS Template page.
- To learn how to create an email template and message content, go to the Create an Email Template page.